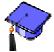

## Grading Topic Messages

You can easily enter grades for a discussion topic that is marked as gradable from wherever you have a link to the discussion topic, which can be from a:

- Folder or Learning Module
- **Discussions** tool
- **Discussions** topic
- 1. Click the **Teach** tab.
- 2. Navigate to the **Folder** or **Learning Module** where you have a link to the discussion topic, or click the **Discussions** button or icon from the **Course Tools** menu, or navigate to a discussion topic.
- 3. Click the ActionLinks button next to the name of the topic, and select Grade Topic.

| Create Topic Create (                                    | Reorder                                                                     |            | Reorder Categories            |       |
|----------------------------------------------------------|-----------------------------------------------------------------------------|------------|-------------------------------|-------|
| <u>All Ti</u>                                            | opics ( 6 Messages )                                                        |            | <u>All My Posts</u> ( 3 Messa | ges ) |
| ☐ Assignments ≚                                          |                                                                             |            |                               |       |
| SE D D Introductions<br>Please post a sh                 | Yan (4 Messages )                                                           | 3          |                               |       |
| 3돌 🗆 👛 <u>Assignment 1</u><br>3돌 🔲 📫 <u>Assignment 2</u> | <ul> <li>Go To Topic</li> <li>Edit Properties</li> <li>Hide Item</li> </ul> | )<br>ges ) |                               |       |
| Uncategorized Topics                                     | <ul> <li>View Links to this Item</li> <li>Set Release Criteria</li> </ul>   |            |                               |       |
| SE 🗆 📋 Comments and                                      | 📡 Grade Topic<br>🖌 Delete                                                   | ges )      |                               |       |

4. If you wish to update grades already posted, skip to step 7.

<u>To enter new grades</u>: Click the **ActionLinks** menu next to the name of the student you wish to grade and select **View Student Posts**.

| Grade Discussions for: Introductions<br>Grading Criteria: Numeric out of 5 | Discussion Activity C<br>Class Averages                                  | )verview                                                                                                    |                           |                   |  |
|----------------------------------------------------------------------------|--------------------------------------------------------------------------|----------------------------------------------------------------------------------------------------|---------------------------|-------------------|--|
| Save Grades                                                                | Average Messages Read: <b>4</b><br>Average New Messages Posted: <b>1</b> |                                                                                                    |                           |                   |  |
| Name Grade                                                                 | Average Replies Pos                                                      | Average Replies Posted: 1                                                                                                |                           |                   |  |
| Demo Student 1136576001 ¥<br>Send Mail                                     |                                                                          | Student Overview<br>To view messages posted by a Student, click the Student's name<br>and then click View Student Posts. |                           |                   |  |
| 愛 View Student Posts<br>図 View Performance Report                          | Name                                                                     | Total<br>Messages<br>Read                                                                                                | New<br>Messages<br>Posted | Replies<br>Posted |  |
|                                                                            | Demo Student 1136576                                                     | <u>6001</u> ¥ 4                                                                                                    | 1                         | 1                 |  |

5. The messages posted by the student in this topic are displayed on the right side of the screen. You can now review the posts and enter a numeric value in the grade box for that student.

| Grade Discussions for: Introductions<br>Grading Criteria: Numeric out of 5<br>Save Grades |  | <u>student Discussion Activity Overview</u> Student Discussion Posts                                                                                                    |                                     |  |
|-------------------------------------------------------------------------------------------|--|----------------------------------------------------------------------------------------------------|-------------------------------------|--|
|                                                                                           |  | Print Save as File                                                                                                    |                                     |  |
| Name Grade                                                                                |  | Author: <u>Demo Student 1136576001</u> ≚<br>Topic: Introductions<br>New Messages Posted : 1 (Class Average 1)<br>Replies Posted : 1 (Class Average 1)<br>Messages Read : 4 (Class Average 4) |                                     |  |
|                                                                                           |  | Subject: Re:test1                                                                                                    | Date: November 29, 2005 1:37<br>PM  |  |
|                                                                                           |  | That you for the information. I assignment.                                                                                                    | t will help me complete the         |  |
|                                                                                           |  | View Complete Thread                                                                                                    |                                     |  |
|                                                                                           |  | Subject: sample introduction                                                                                                    | Date: November 30, 2005 11:24<br>AM |  |
|                                                                                           |  | I am a marvelous student in yo                                                                                                    | our class!                          |  |
|                                                                                           |  | View Complete Thread                                                                                                    |                                     |  |
|                                                                                           |  | Print Save as File                                                                                                    |                                     |  |

- 6. Click **Save Grades** to save the new grades. If you are finished grading this topic, you can skip the remaining steps.
- 7. <u>To update existing grades for this topic</u>: Click the grade value in the Grade column for the student you want to grade.

| Grade Discussions for: Intro<br>Grading Criteria: Numeric out o |            |  |  |  |
|-----------------------------------------------------------------|------------|--|--|--|
| Save Grades                                                     |            |  |  |  |
| Name                                                            | Grade      |  |  |  |
| <u>J. Smith</u> ¥                                               | <u>5.0</u> |  |  |  |
| Demo Student 1136576001 峑                                       | 5(0)       |  |  |  |

- 8. Enter a new grade value in the **Change To** box and any comment you wish regarding the reason for this change.
- 9. Click **Save** to save the new grade value and comment.

| https://online6.csus.e | lu - Member Ma 🔳 🗖 🔀 |
|------------------------|----------------------|
| Edit Value for: Intro  | oductions            |
| Member: Demo Stude     | ent 1136576001       |
| 🔘 Revert to Origin     | al: 1                |
| Ochange To: 5          |                      |
| Comment:               |                      |
|                        |                      |
| Save Cancel            |                      |
| View Audit History     |                      |
|                        |                      |
| Done                   | online6.csus.edu 🛅   |